# 教學綱要輸入作業操作說明 **Procedures for Entering Course Syllabi**

步驟 1:輸入帳號(教職員編號)及密碼,依隨機圖片顯示之內容輸入【隨機圖文】,再【登入】。 Step 1: Enter account number (faculty/staff ID) and password. Enter the randomly generated letters and numbers in the "Captcha image" and click on "Log in."

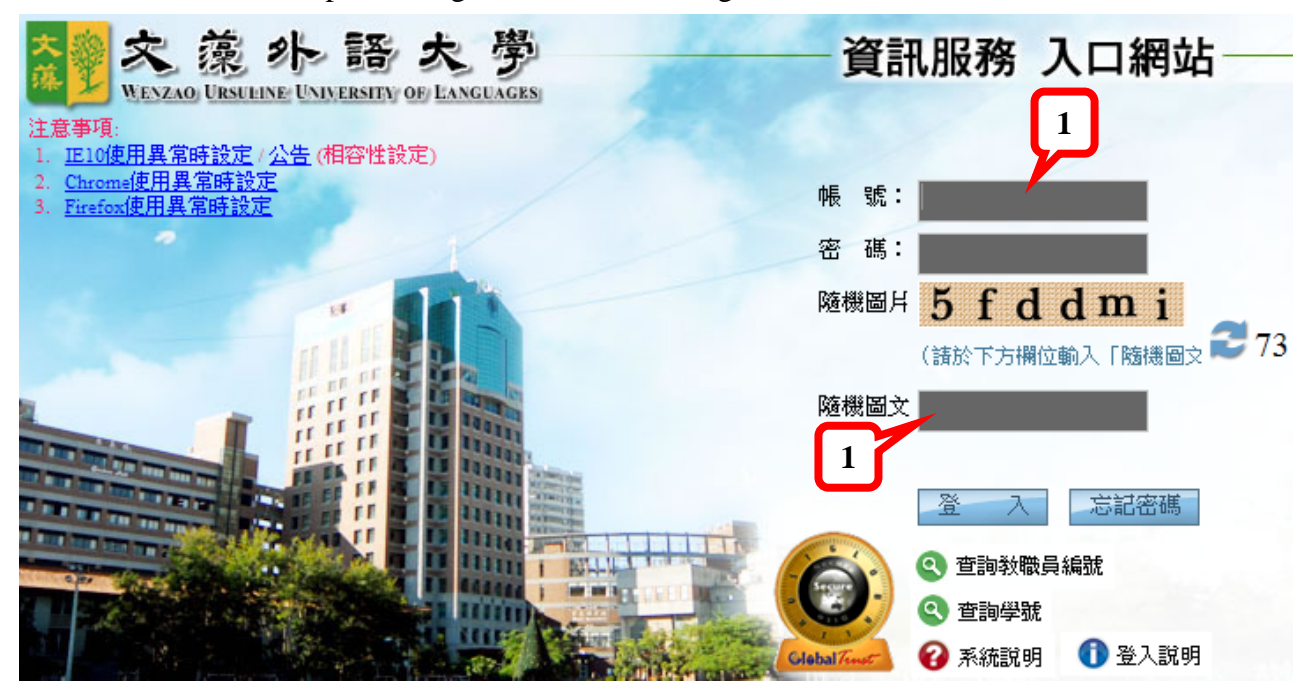

步驟 2:點選【校務資訊】,選擇【校務資訊系統(教職員)】。

- Step 2: Click on "University Affairs Information System" and select "University Affairs Information System (faculty/staff)."
- 步驟 3:點選【登錄】下方選項【教務登錄作業】,選擇【教學綱要輸入作業】。
- Step 3: Select "Academic Affairs Log in Procedures" below "Log in." Then, select "Course Syllabi Entering Procedures."

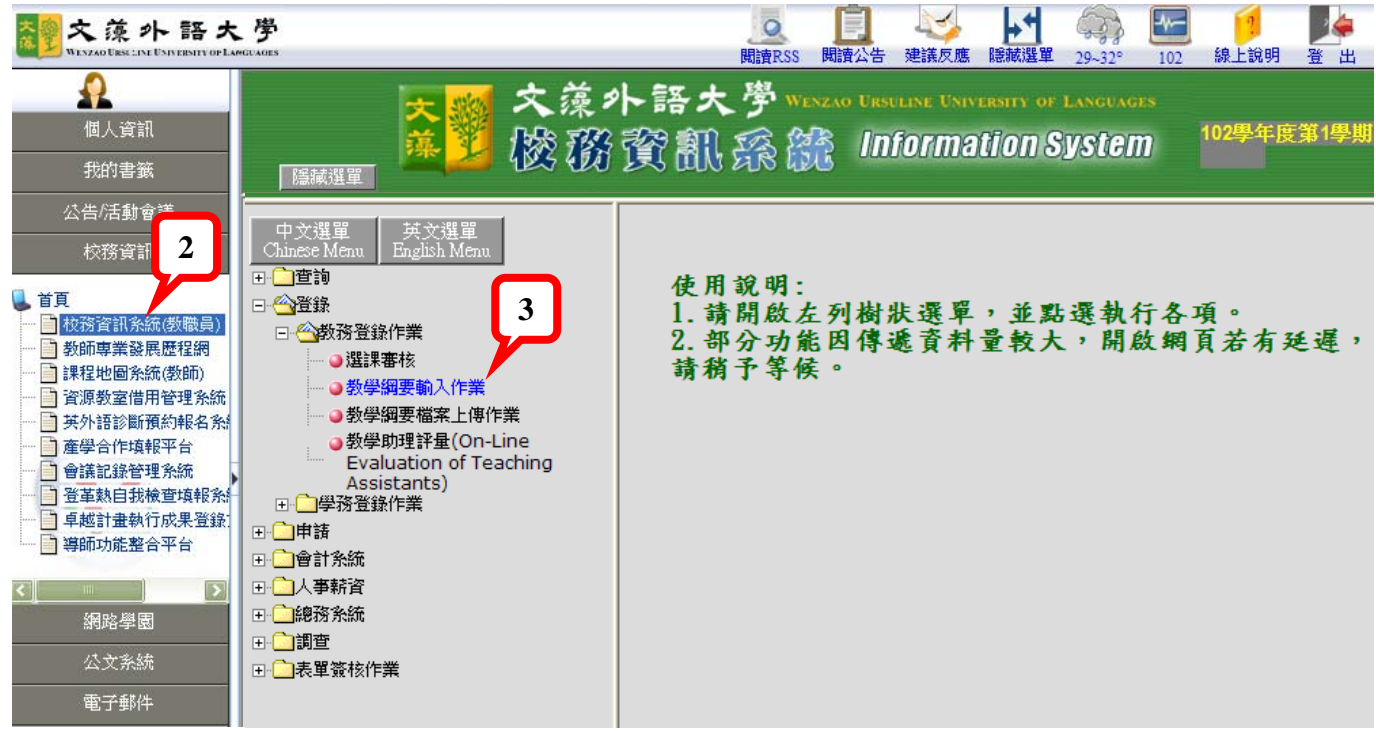

此時資料顯示為本學期所有任教課程。

A list of all the courses you are teaching in the current semester will appear.

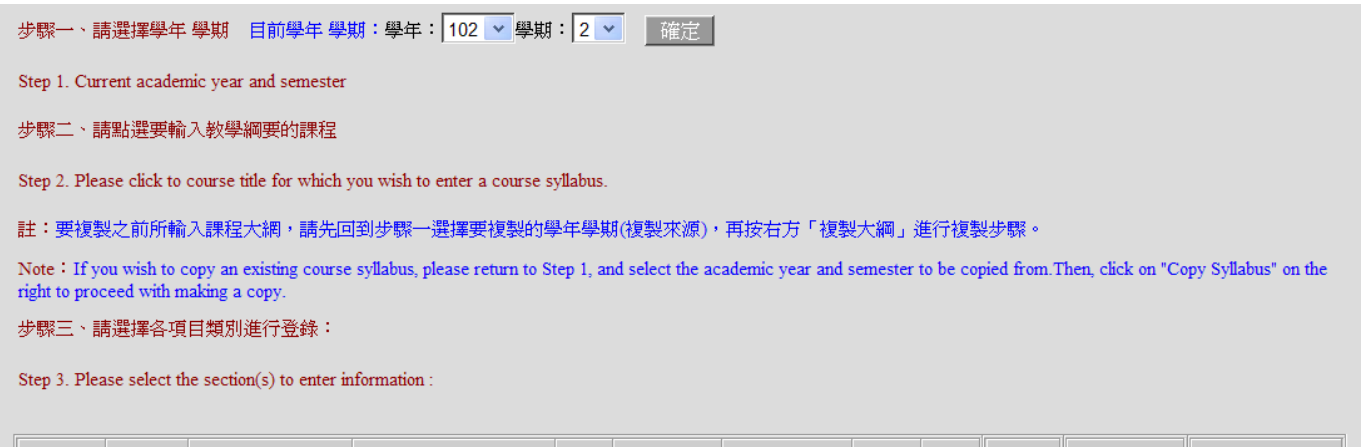

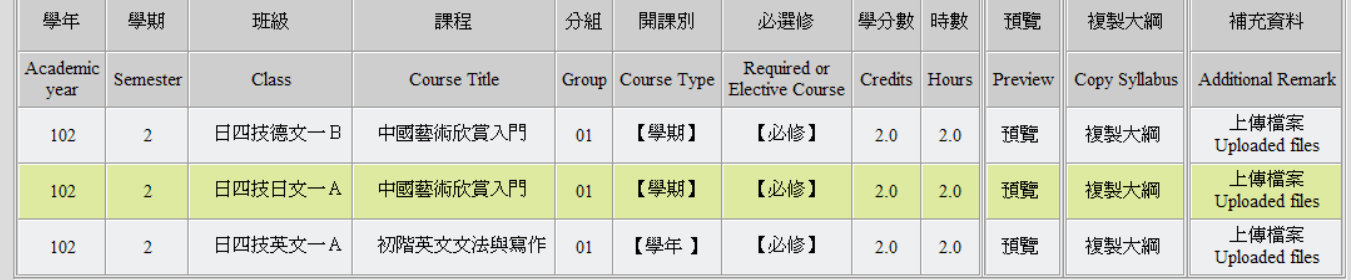

- 步驟4:如欲輸入非本學期任教課程之教學綱要,請下拉選擇學年學期,按【確定】後,即帶出該 學年學期任教課程。
- Step 4: If you wish to enter a course syllabus for a course not taught in the current semester, select the desired academic year and semester from the drop-down menu and click on "OK." A list of your courses for the selected semester and academic year will appear.

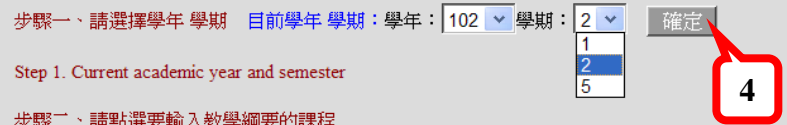

Step 2. Please click to course title for which you wish to enter a course syllabus.

註:要複製之前所輸入課程大網,請先回到步驟一選擇要複製的學年學期(複製來源),再按右方「複製大綱」進行複製步驟。

Note: If you wish to copy an existing course syllabus, please return to Step 1, and select the academic year and semester to be copied from. Then, click on "Copy Syllabus" on the right to proceed with making a copy.

步驟三、請選擇各項目類別進行登錄:

Step 3. Please select the section(s) to enter information:

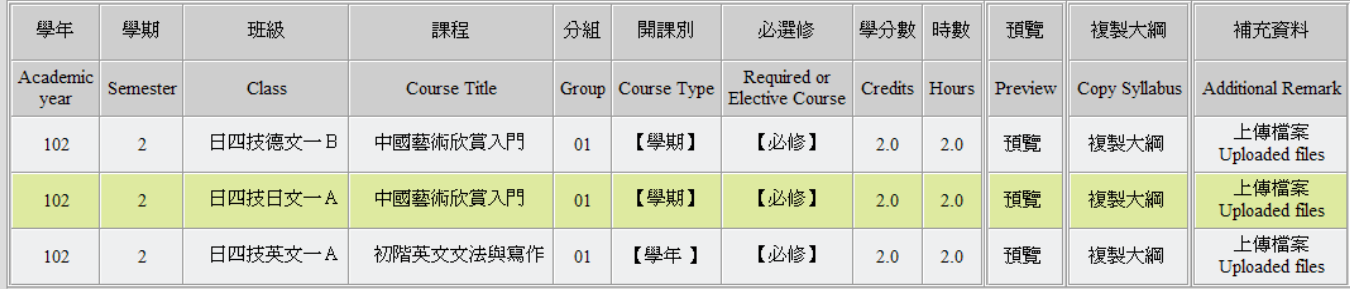

#### 步驟 5:請將滑鼠移至欲輸入教學綱要之課程名稱上,點選進入該課程。

Step 5: Point and click on the name of the course for which you wish to enter a course syllabus.

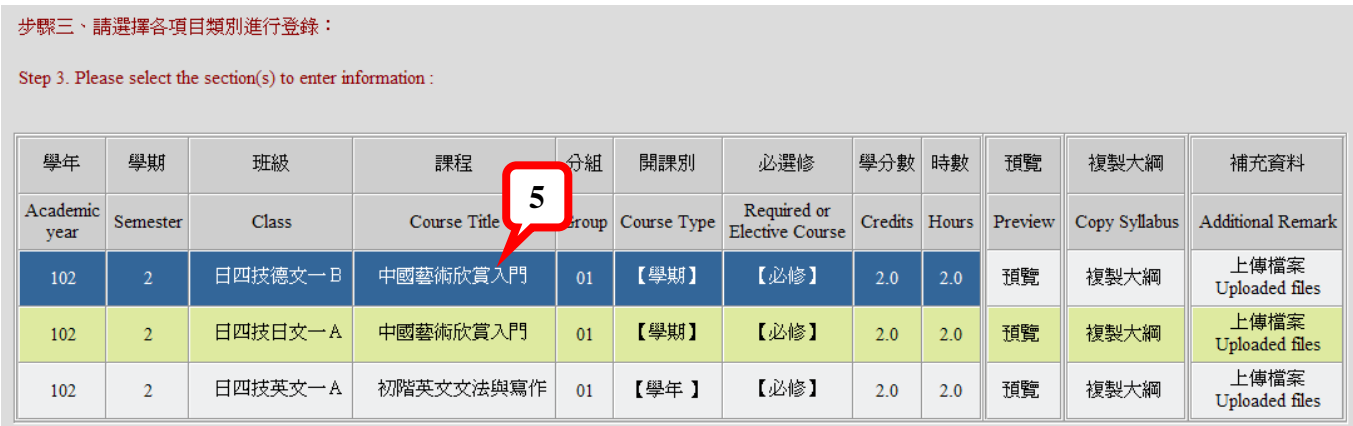

#### 此時進入該課程資料畫面。

At this point, you will see information for the selected course on the screen.

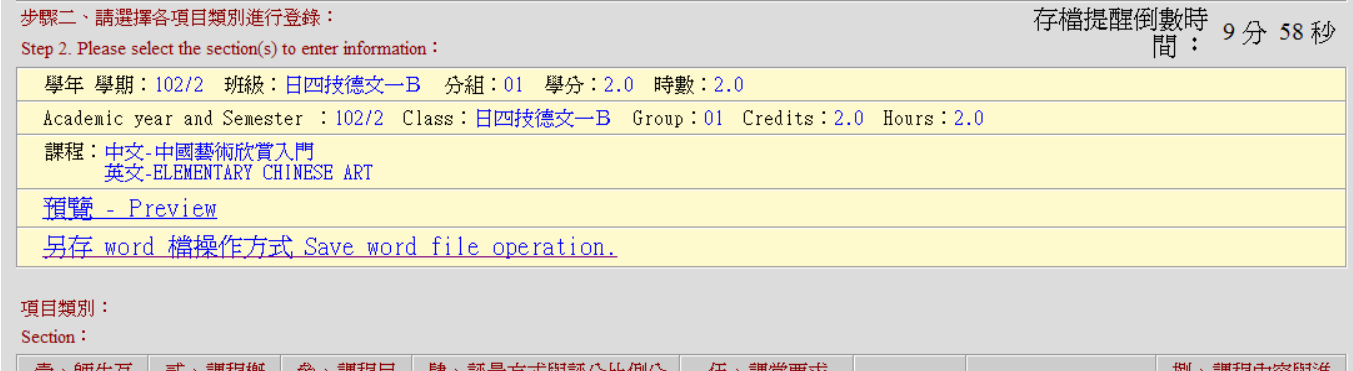

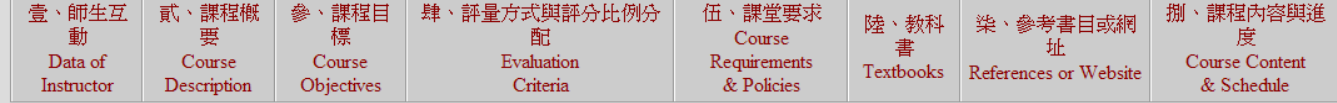

 $\vert$  回上一頁 Back  $\vert$ 

步驟6:請逐一點選第壹、肆、伍、陸、柒和捌大項,輸入資料於下方欄位空白處,每項輸入完成 後請點下方【存檔】(或直接切換至另一大項即同時存檔)。

Step 6: Please select and enter information for sections 1, 4, 5, 6, 7 and 8 in the corresponding empty boxes. Click on "Save" after completing each section (or select another section to save the information just entered.)

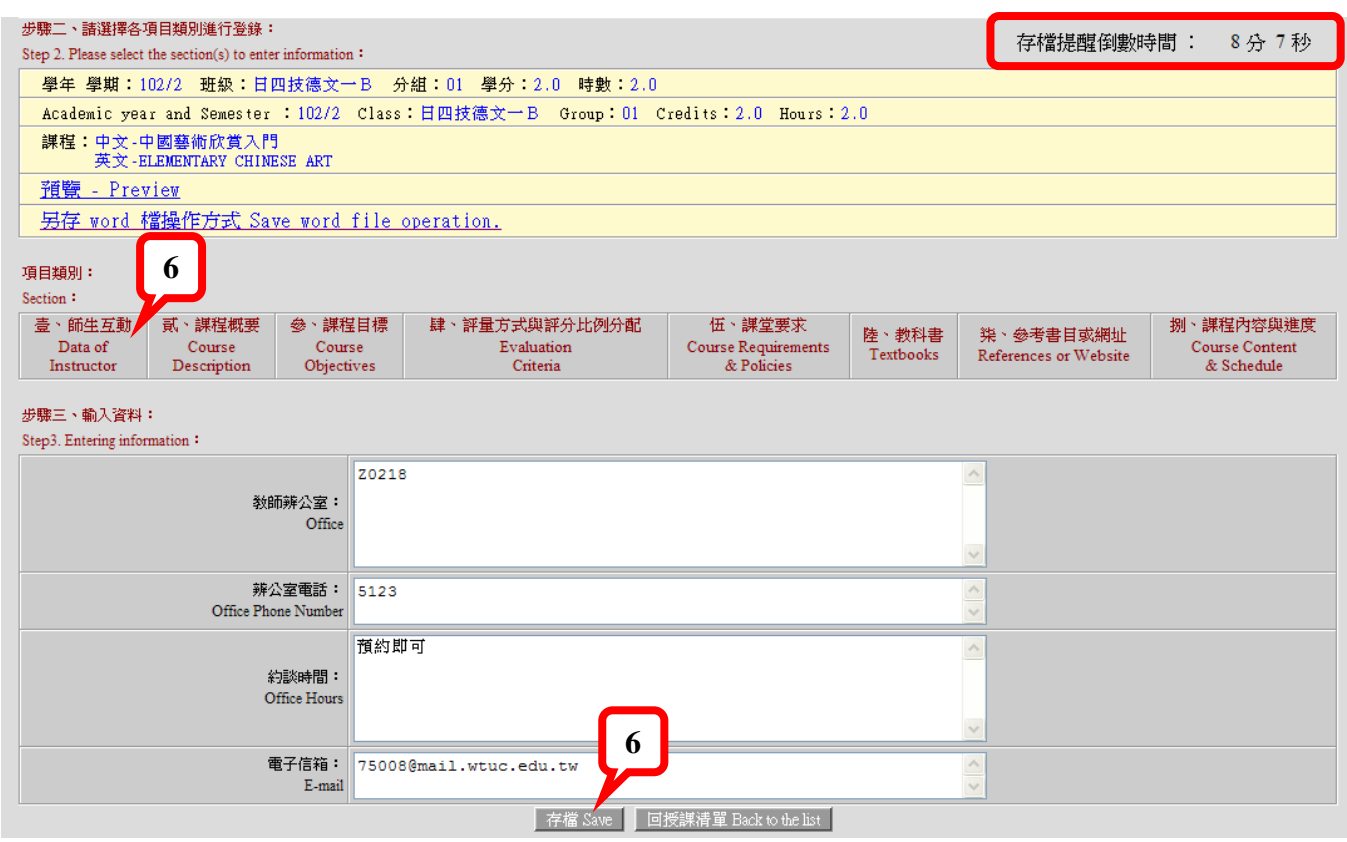

★貼心小叮嚀:系統輸入時間已延長為1小時,右上角提供倒數秒數,每10分鐘提醒您存檔。 ★Notice: The time of entering information has been extended to an hour. There will be a countdown timer in the upper right corner to remind you to save every 10 minutes. Please choose 【確定】(OK) or 【取消】(NO).

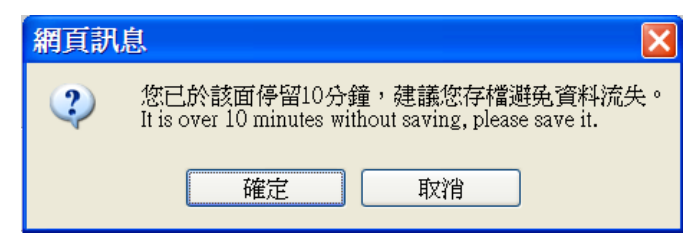

如欲使用「複製大綱」功能(不同學期課程複製,或複製至不同課程),請詳 **P.9~11**「教學綱要複 製」。

**If you wish to make a copy of a course syllabus (copying the syllabus of a course not in the current semester or copying a syllabus into a different course), see the steps for Copying Course Syllabi on pages 9-11.** 

★「貳、課程概要」和「參、課程目標」將自動帶出各開課單位維護之資料,如資料內容需修正或 尚未維護,請向課程所屬開課單位提出增修。

★"Sections 2. Course Description" and "Sections 3. Course Objectives" contain information maintained by the pertinent instructional unit. To make corrections or updates, please place your request with the pertinent instructional unit.

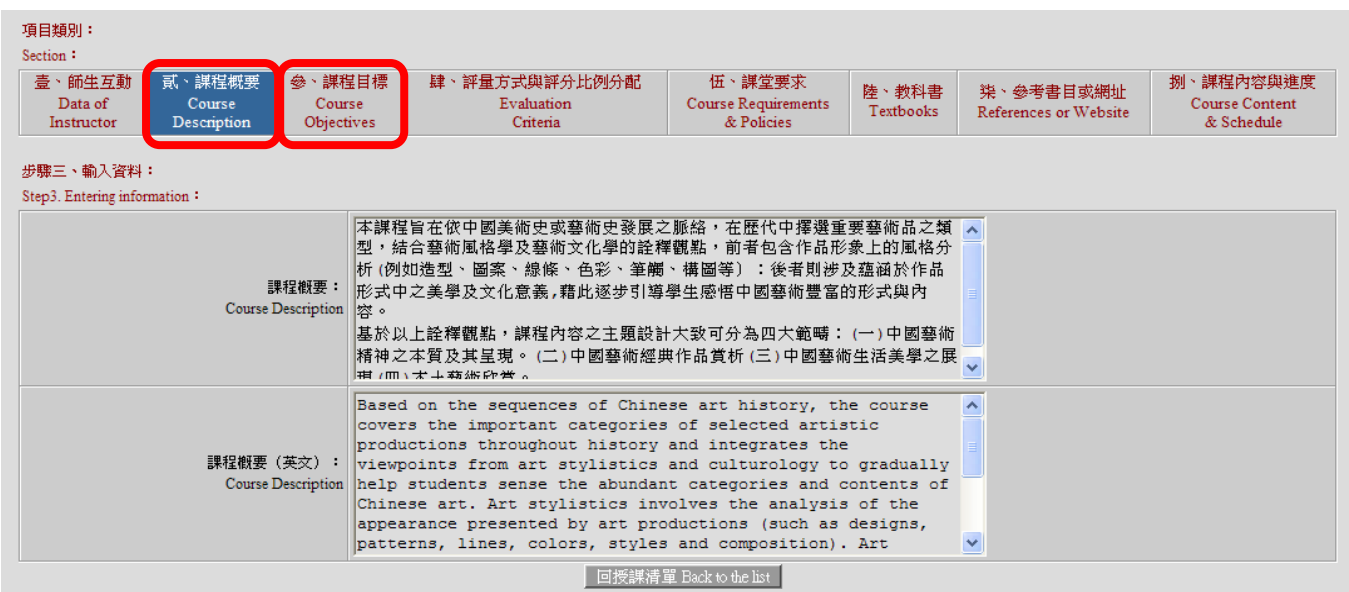

「肆、評量方式與評分比例分配」和「伍、課堂要求」分別輸入資料後存檔即可。

"Sections 4. Evaluation Criteria" and "5. Course Requirements & Policies": Click on "Save" after completing each section.

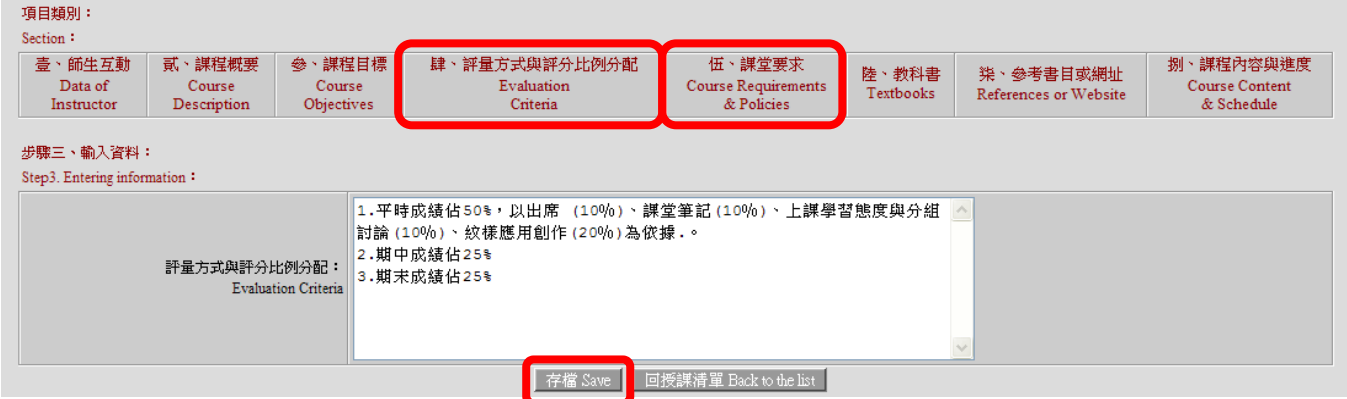

「陸、教科書」:輸入資料(此項目為多筆輸入方式。按下"存檔"後資料會顯示於下方;則可繼續 輸入下一筆資料。)

"Sections 6. Textbooks": Entering information (Here you can center more than one piece of information. Click "Save", and the saved information will appear below. After that you can continue to enter information.)

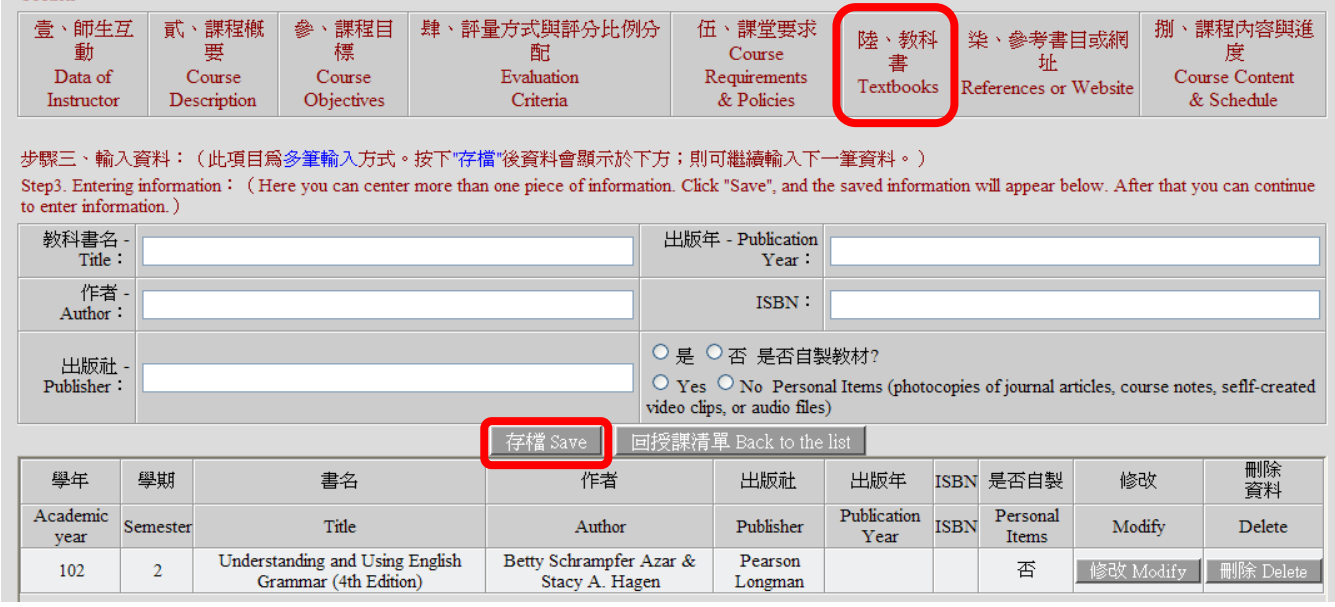

「柒、參考書目或網址」:輸入資料(此項目為多筆輸入方式。按下"存檔"後資料會顯示於下方; 則可繼續輸入下一筆資料。)

"Section 7. References or Website": Entering information (Here you can center more than one piece of information. Click "Save", and the saved information will appear below. After that you can continue to enter information.)

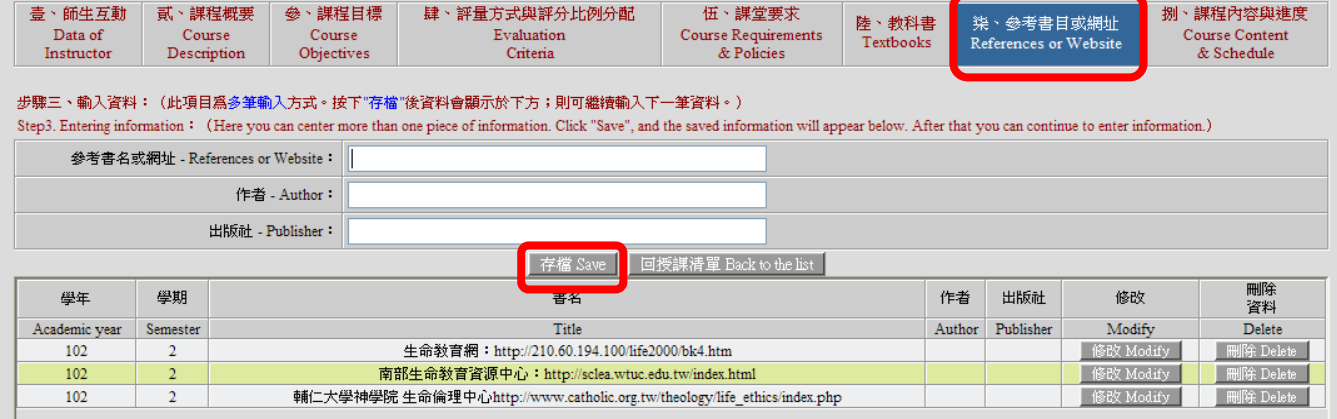

「捌、課程內容與進度」(「週次」及「日期」為系統預設):請選擇欲輸入資料之週次(可複選或 全選),輸入資料於下方欄位空白處,輸入完成後請點下方【存檔】(或直接切換至另一大項即同時 存檔)。

For "Section 8. Course Content and Schedule", please select the week and enter information in the empty box below. (Weeks and dates are set by the system. You can select multiple weeks and select all weeks.) Click on "Save" when done (or select another category to save the information just entered.)

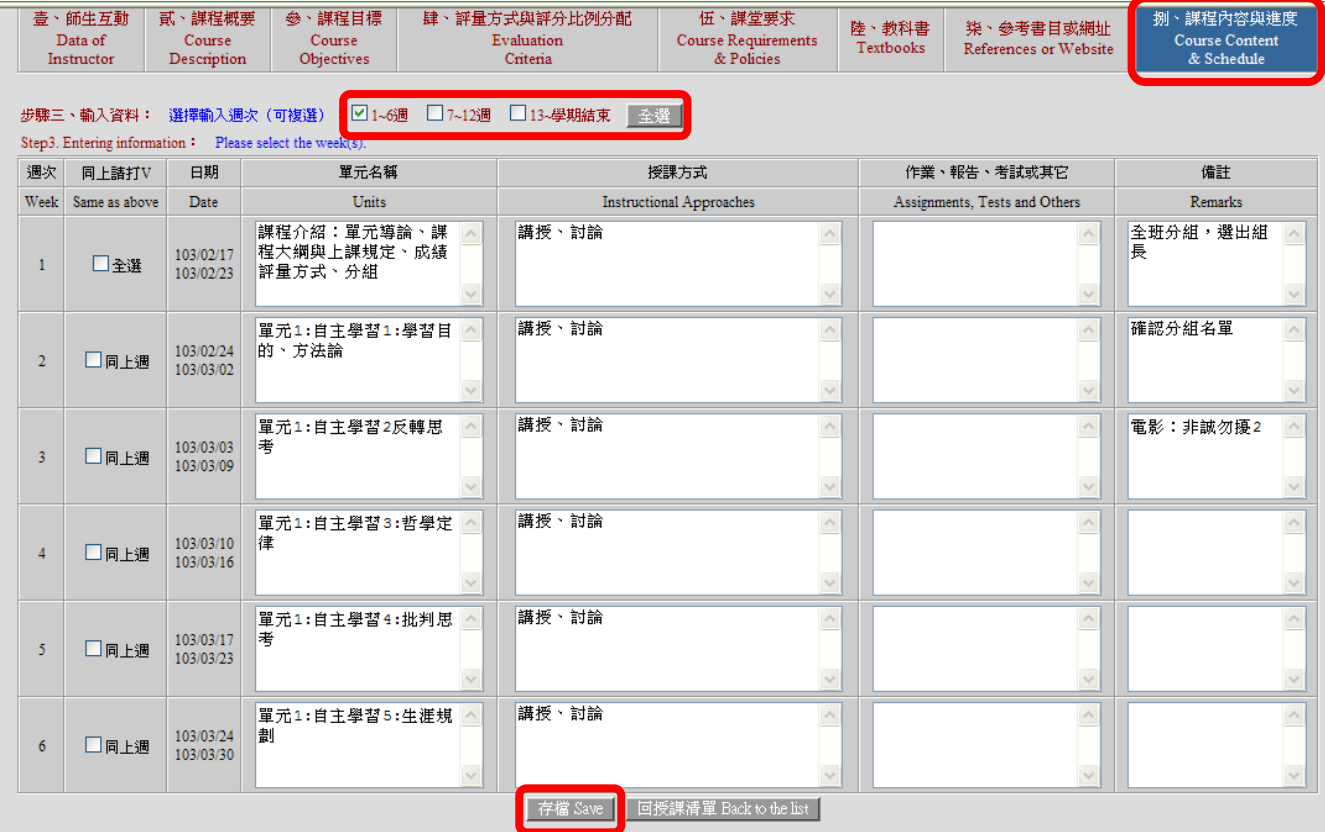

★貼心小叮嚀:

- 1. 新增複製功能要與前一週的資料相同,僅在同上週的框內打勾即可完成單週複製,要全部週次 都相同,輸完第1週後,在全選的框內打勾,即可將第1週資料全複製到第2~18週。
- 2. 上傳檔案:完成「課程內容與進度」後,教師若仍有更詳細的補充資料欲讓學生參考時,可利 用此功能將檔案上傳。

★Notice:

- 1. If you want the entered information to be identical with course content of the next week, just check off "Same as above" of that coming week. You can also copy the entered information of the first week to the rest ones of the semester by the means of checking off "Same as above" of every week.
- 2. Duplication: After completing "Course Contents & Schedule", if you have further supplementary information for students, you can upload your files through this function.

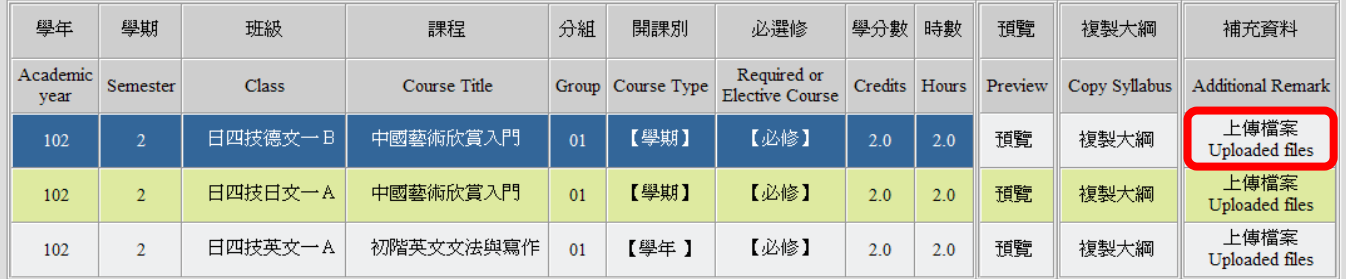

### 步驟 7:各項目資料均輸入完成後,請點左上方【預覽】。

課程教學綱要以表格方式呈現,此時點滑鼠右鍵即可進行【列印】。

Step 7: After entering information in all sections, please click on "Preview" on the upper left hand corner. The course syllabus will appear in a table format. You can right-click on your mouse to print at this time.

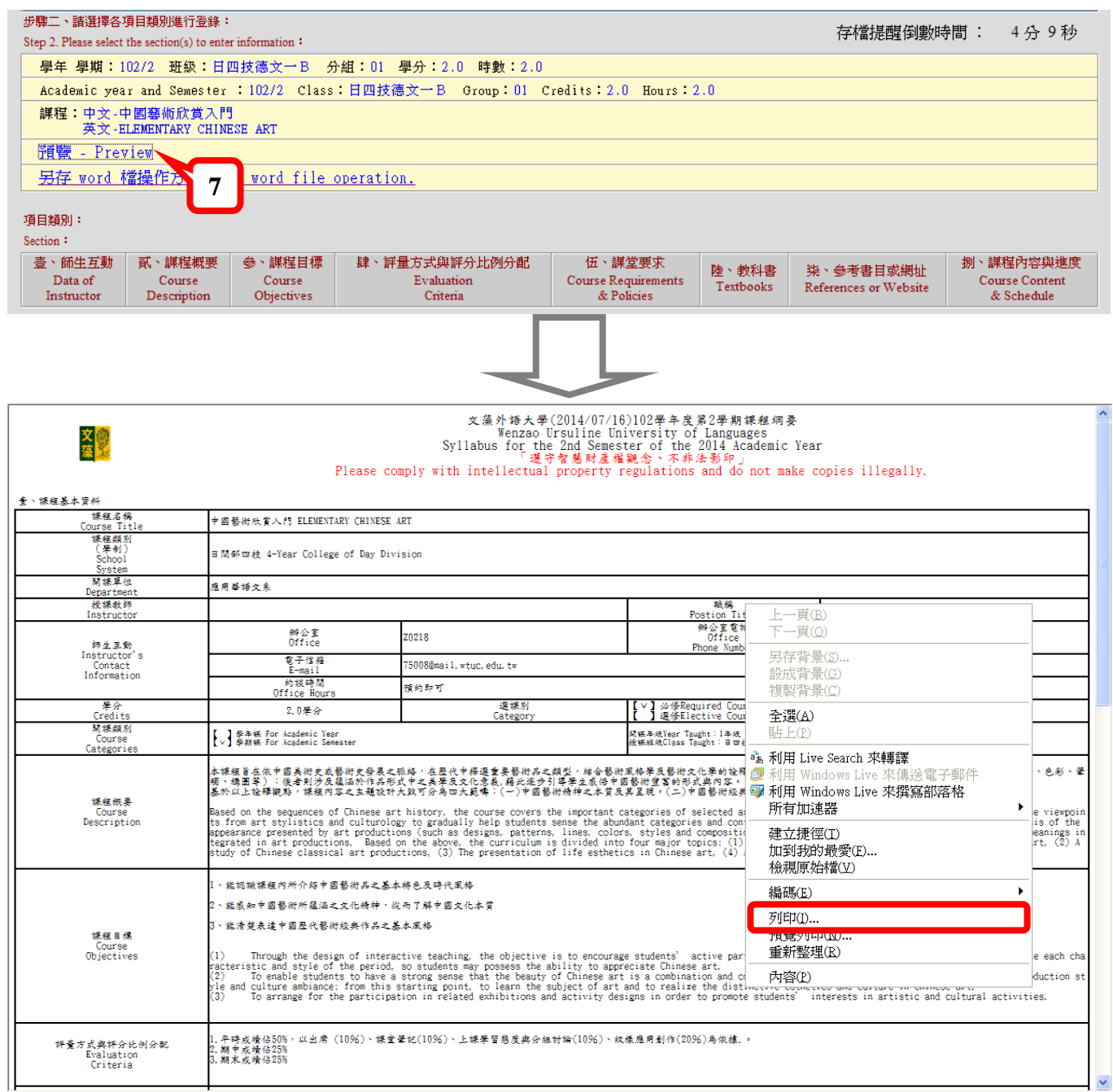

## 教學綱要複製

## **Copying Course Syllabi**

注意:複製前,請先於上一頁的步驟一選擇要複製的學年及學期(複製來源),確定該學年學期有 開課資料再複製。謝謝!

Attention: Before making copies, please go back to step 1 to select the academic year and semester and confirm that you have course information for that academic year and semester before proceeding. Thank you!

1. 選擇要複製的學年及學期(複製來源)。

Select the academic year and semester.

2. 選定已有教學綱要之課程,於課程後方點【複製大綱】。

現代散文精讀

Select "Copy Syllabus" next to any course that contains a syllabus.

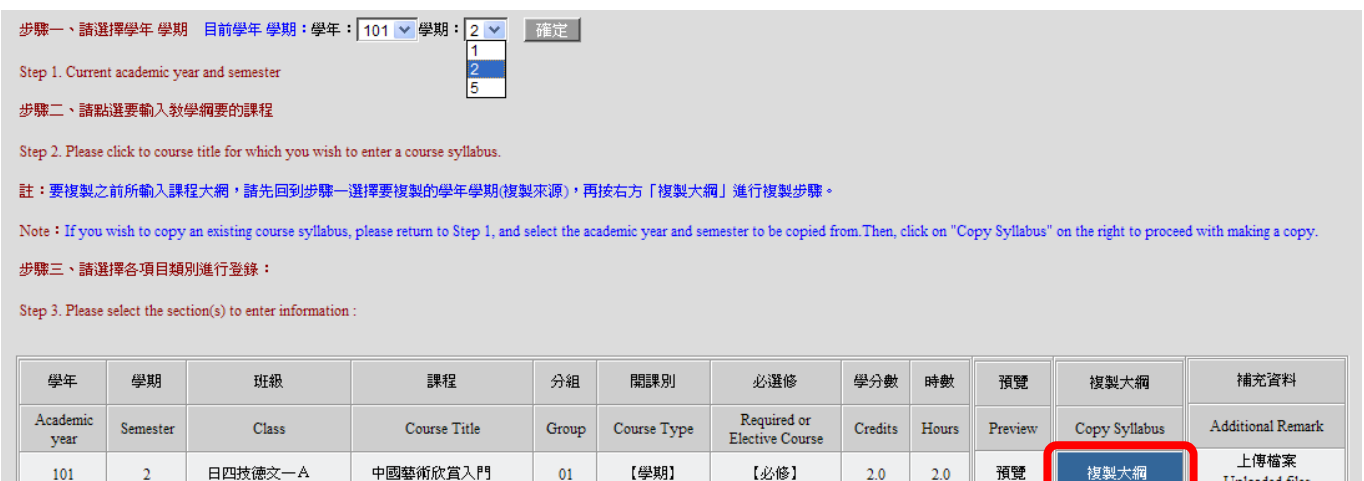

 $[*l*$ i $\&*l*$ i $\&*l*$ i $\&*l*$ i $\&*l*$ i $\&*l*$ i $\&*l*$ i $\&*l*$ i $\&*l*$ i $\&*l*$ i $\&*l*$ i $\&*l*$ i $\&*l*$ i $\&*l*$ i $\&*l*$ i $\&*l*$ i $\&*l*$ i $\&*l*$ i $\&$ 

 $\overline{2.0}$ 

 $2.0\,$ 

預覽

複製大網

上傳檔案

Uploaded files

3. 選擇要將資料複製到哪個學年學期。

日四技法文一A

101

 $\overline{2}$ 

Which academic year and semester do you want to copy this syllabus to? Academic year and semester:

【學期】

 $\overline{01}$ 

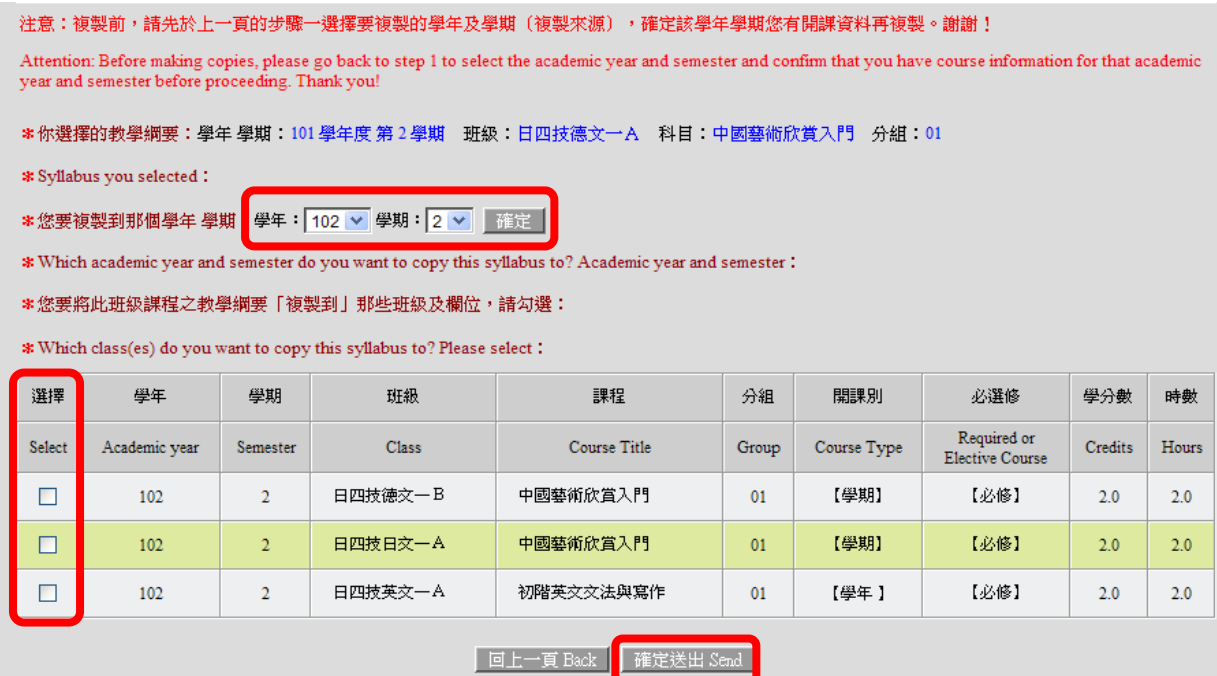

4. 勾選要將資料複製的課程(即 A 複製到 B);此處可選擇全複製或者部份欄位複製。

Check off course containing information to be copied from (Copy from A to B.) You can choose either the entire syllabus or sections of it to be copied.

5. 確定送出。

Confirm submission.

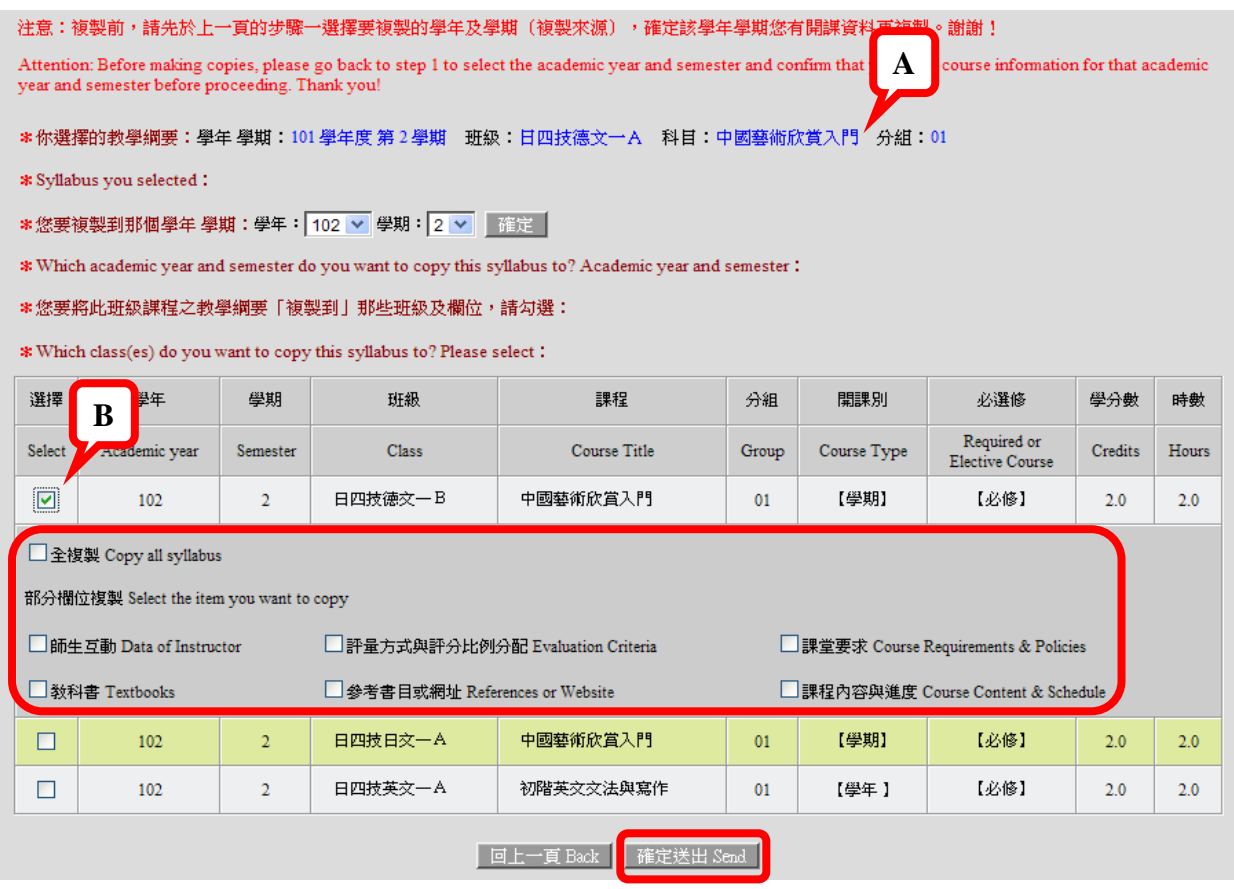

6. 複製完成,按【確定】。

Copying is complete. Click on "OK."

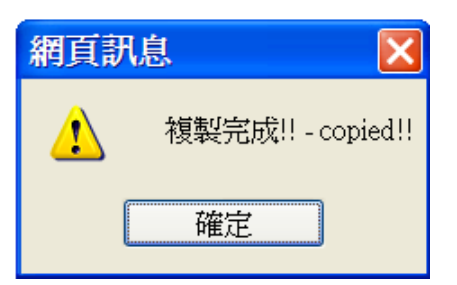

7. 此時回到課程清單列表。

Return to the list of courses at this point.

8. 在已複製完成的課程後方點【預覽】。

Click on "Preview" next to the course containing copied information.

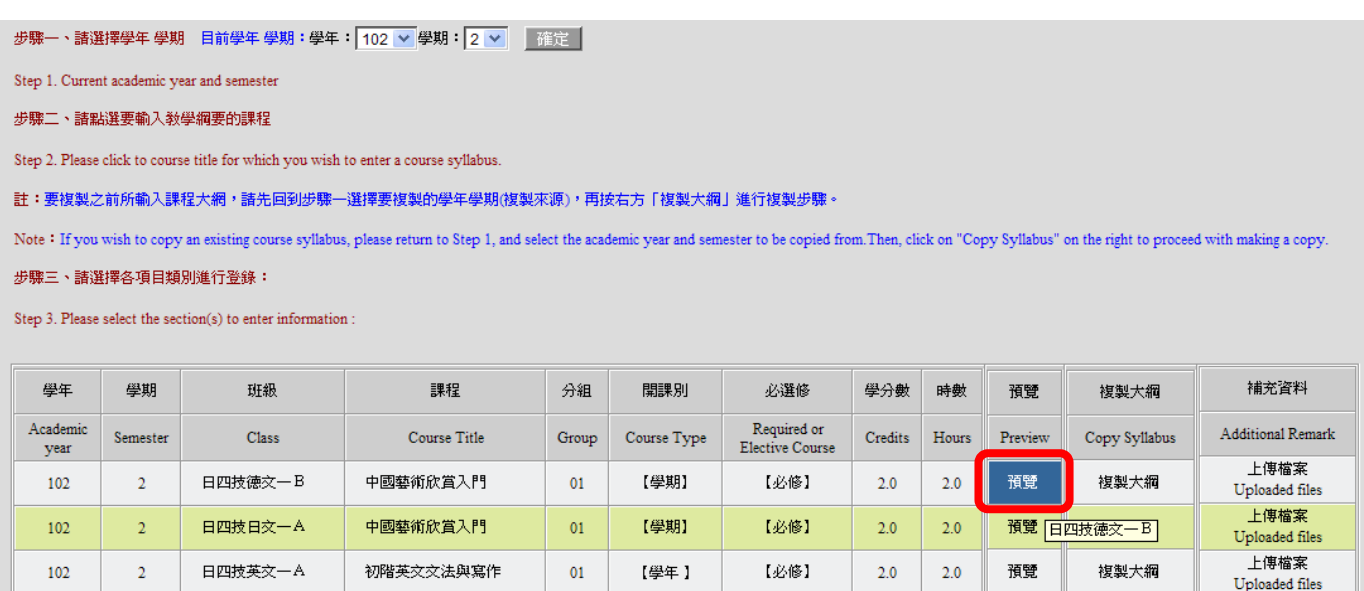

9. 教學綱要以表格方式呈現,此時點滑鼠右鍵即可進行【列印】。

The course syllabus will appear in the form of a table. At this point, you can right-click on your mouse to print.

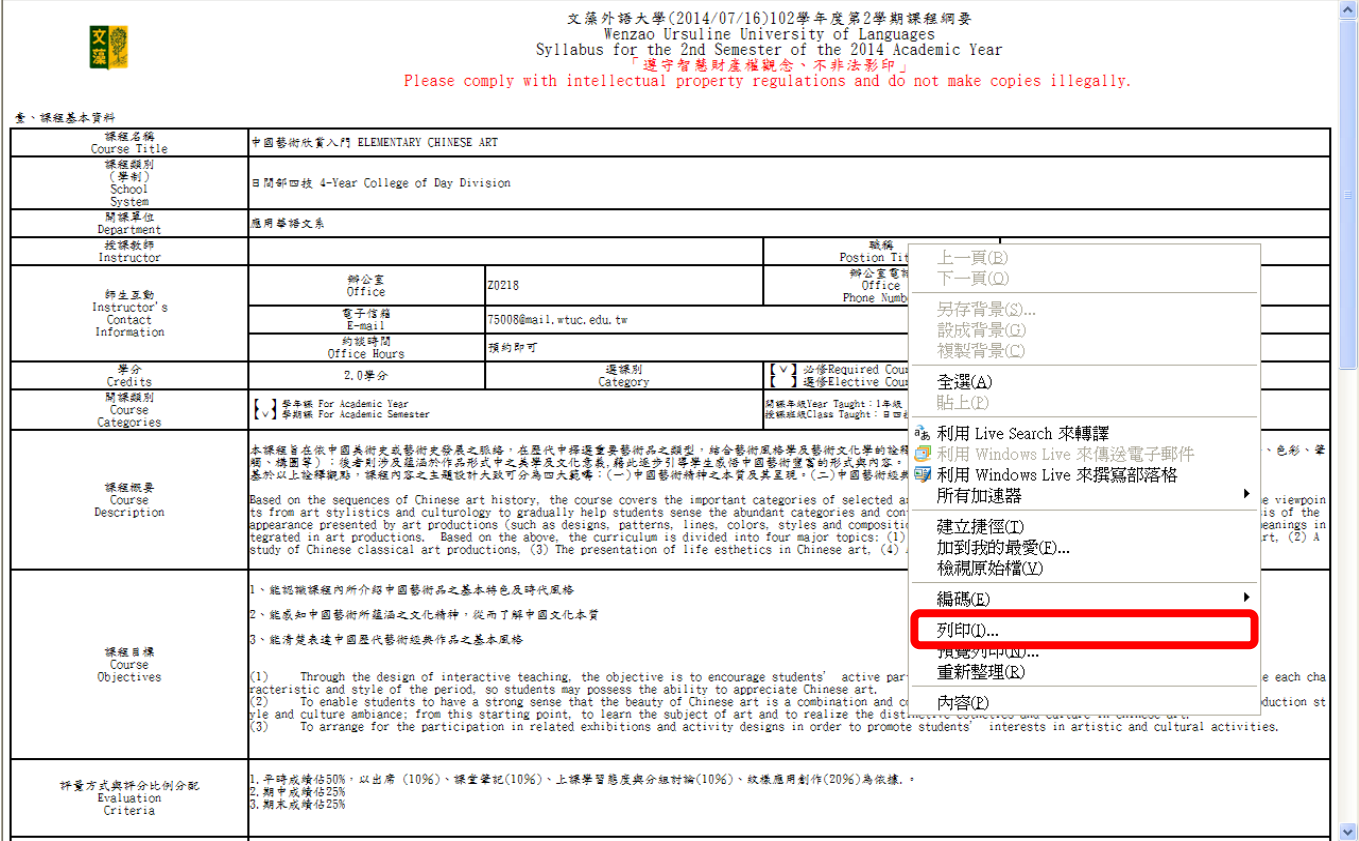